## Chrome Setting

### Step 1 – Select "Settings"

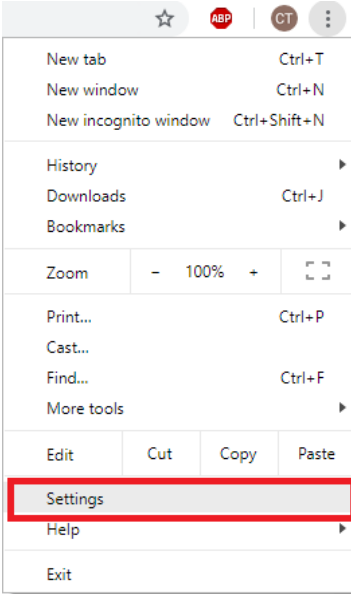

### Step 2 – Select "Advanced"

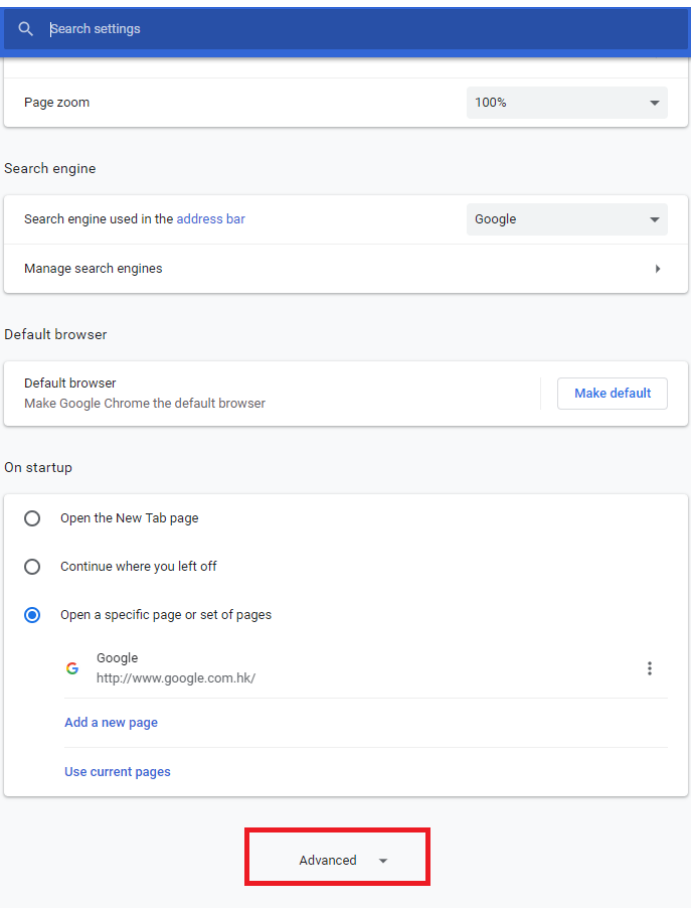

### Step 3 – Enter "Content Settings"

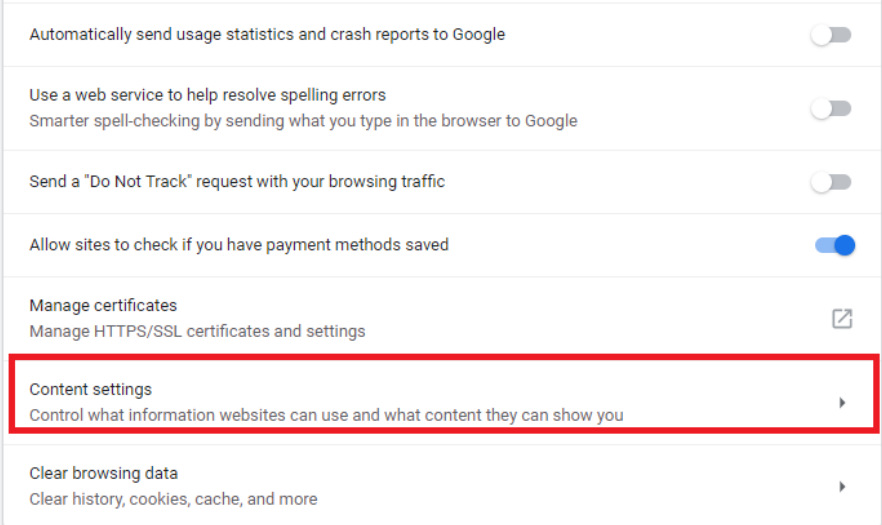

### Step 4 – Select "Pop-ups and redirect"

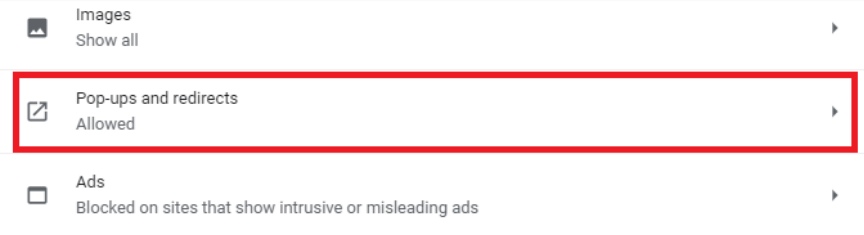

#### Step 5 – Select "Allowed"

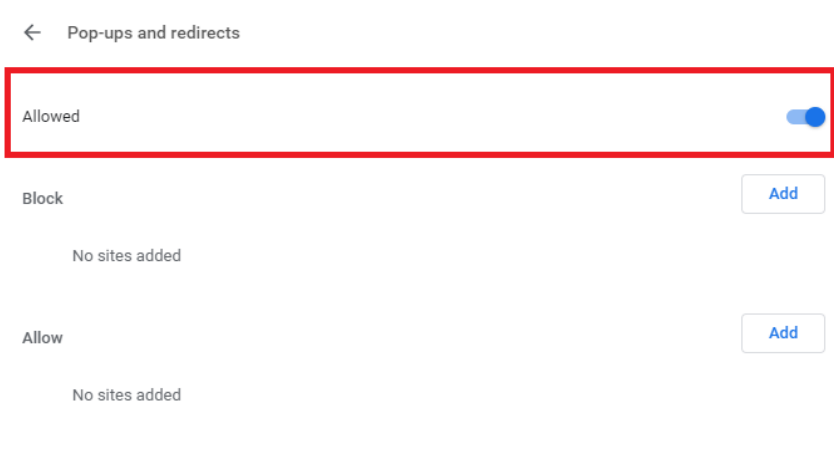

## Internet Explorer Setting

Step 1 – Select "Internet Options"

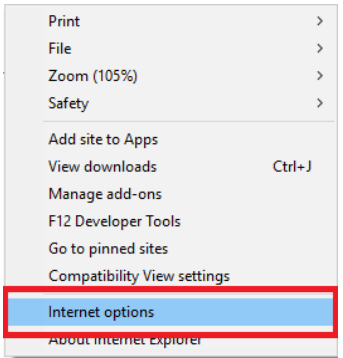

#### Step 2 – Uncheck "Pop-up Block"

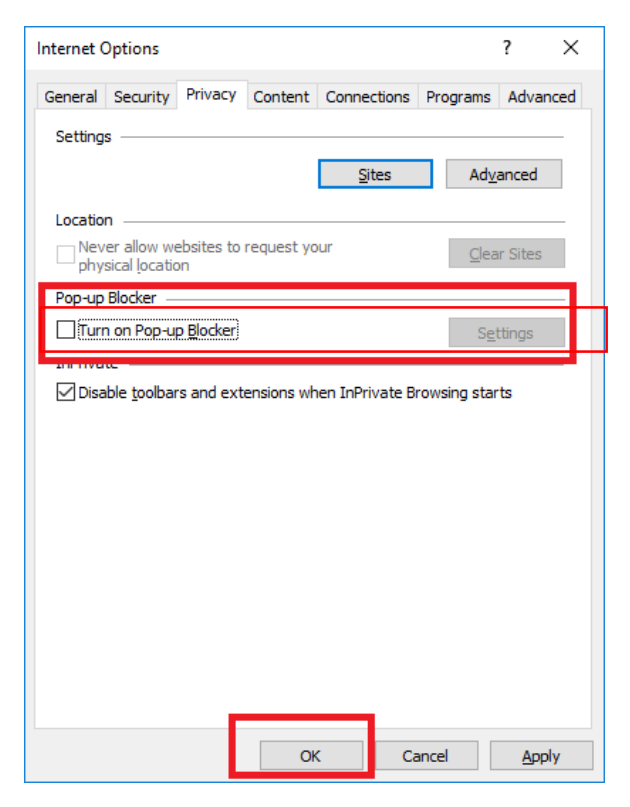

# Firefox Settings

Step 1 - When entering the website, select "Option"

![](_page_3_Picture_19.jpeg)

### Step 2 Select "Allow"

![](_page_3_Picture_20.jpeg)